# **TTH Holstebros billetsystem - vejledning i brugeroprettelse, billetbestilling, sæsonkort, sæsonabonnement og anvendelse af billetkoder og rabatkoder**

### **Oprettelse som bruger eller login**

1. Opret dig som bruger eller login ind.

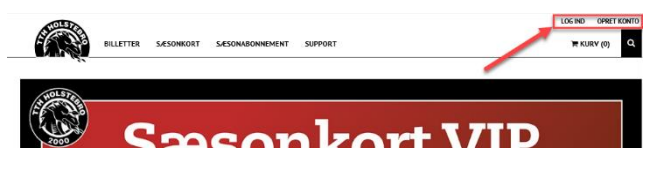

2. Login med e-mail og kode. Har du glemt din kode, kan du bestille en midlertidig kode.

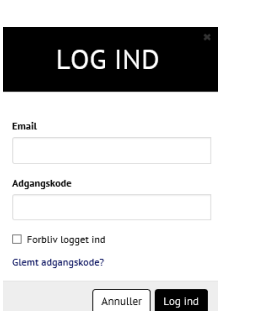

3. Opretter du dig som bruger, skal du angive din email samt en adgangskode. Du kan markere feltet

"Modtag nyhedsbrevet", hvis du ønsker nyheder fra TTH. Har du et betalingskort fra vores hovedsponsor Vestjysk Bank vil du med angivelse af de første 10 cifre opnå rabat på billetprisen for voksne.

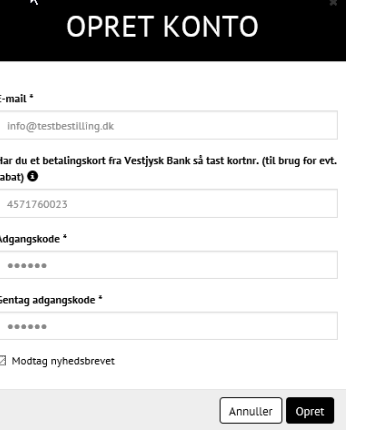

4. Når du er logget ind kan du se dine adresseoplysninger, ændre adgangskode, få overblik over dine bestillinger, dine aktuelle billetter og sæsonkort.

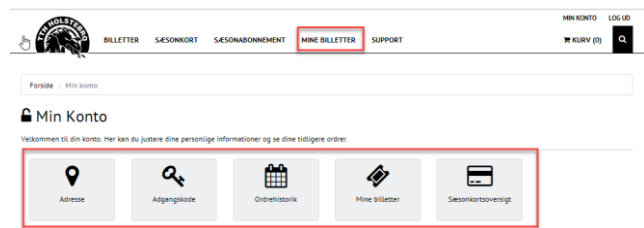

Herefter er du klar til at gennemføre bestillinger.

### **Bestilling af billetter, anvendelse af billetkoder og rabatkoder**

5. Under "Billetter" vælger du kamp. Efter du har valgt kamp, kan se informationer om kampen.

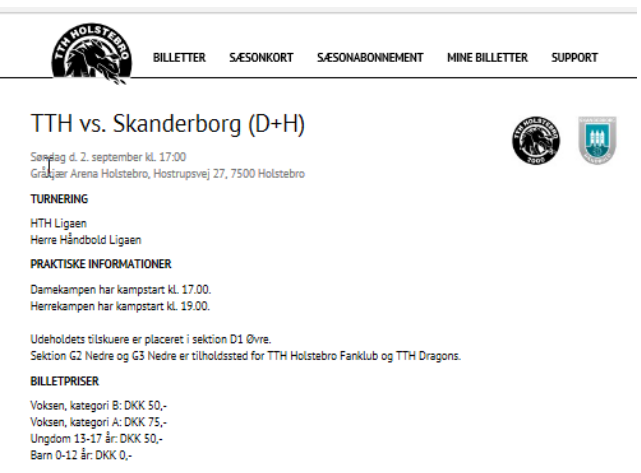

Er du kunde i vestjyskBANK og har et vestjyskBANK-betalingskort, får du 50 % på entrebilletter. For at få rabatten skal du være oprettet som bruger og logget ind. Husk at udfylde din profil (se evt. under support).

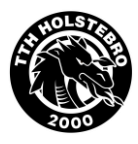

6. Har du billetkoder indtastes disse én ad gangen og indløses for hver enkelt. Herefter kan de ses nedenfor som accepteret.

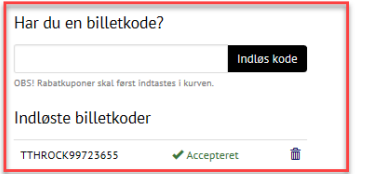

 $\tilde{v}$ 

7. Nu kan du vælge det samlede antal billetter du ønsker. Vælg de ønskede billettyper.

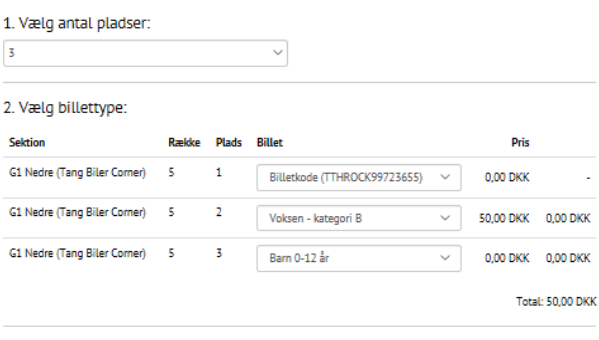

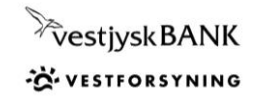

# **TTH Holstebros billetsystem - vejledning i brugeroprettelse, billetbestilling, sæsonkort, sæsonabonnement og anvendelse af billetkoder og rabatkoder**

.<br>Tilføj til kurver

8. Vælg den ønskede placering i salplanen, og vælg pladser. Tilføj købet til kurven.

3. Vælg pladser: Gråkjær Arena Holstebro

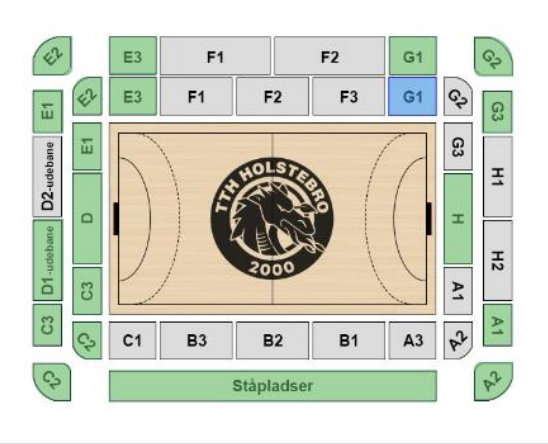

**B** Optaget **M** Mit valg **B** Ledig **N** Begrænset udsyn **B** Kørestolsplads 算算の日 H 331 838 Banen

9. Gå til kurven.

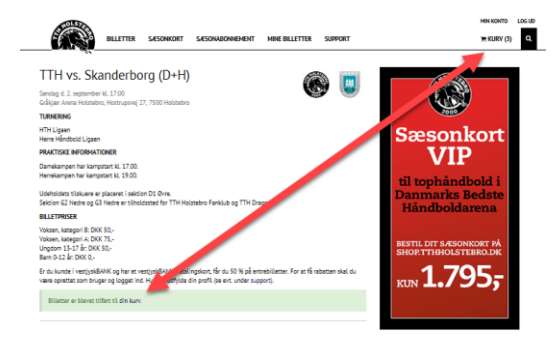

- 10. Har du en rabatkode, trykker du på feltet "Har du en rabatkupon?". ´Herefter indtastet rabatkoden i boksen, der kommer frem. Tryk indløs.
- 11. Fortsæt bestillingen og udfyld/ret dine adresseoplysninger.
- 12. Gennemgå dine bestillinger og accepter handelsbetingelser (kan læses ved at holde markøren over feltet).
- 13. Godkend ordren. Herefter viderestilles du til betalingsvindue. Efter betaling kan du downloade dine billetter, eller se dem under menuen "Mine billetter". Billetterne sendes også til din e-mail.
- 14. Under menuen "Mine billetter" finder du en oversigt over dine billetter. Du kan markere billetterne samlet eller enkeltvis og downloade dem, eller du kan sende dem til andre, hvis andre skal have billetterne.

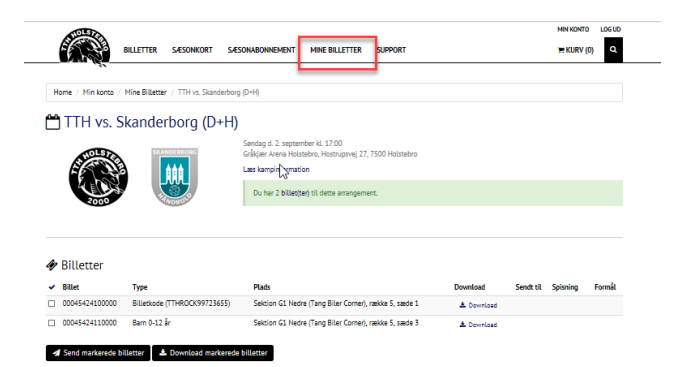

#### **Bestilling af sæsonkort**

15. Under "Sæsonkort" kan du bestille sæsonkort. I oversigten til venstre ses sæsonkort typer. Vælg det ønskede kort, og du kan se sæsonkortets indeholdende.

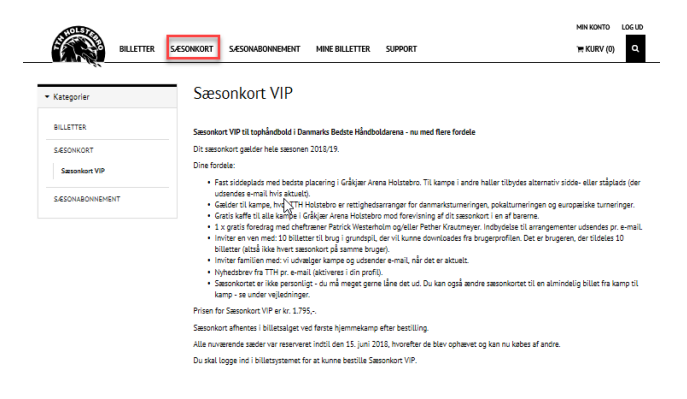

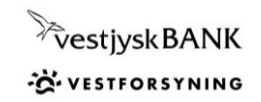

# **TTH Holstebros billetsystem - vejledning i brugeroprettelse, billetbestilling, sæsonkort, sæsonabonnement og anvendelse af billetkoder og rabatkoder**

16. Vælg antal, sæsonkorttype, placering i salplanen og plads. Tilføj til kurv.

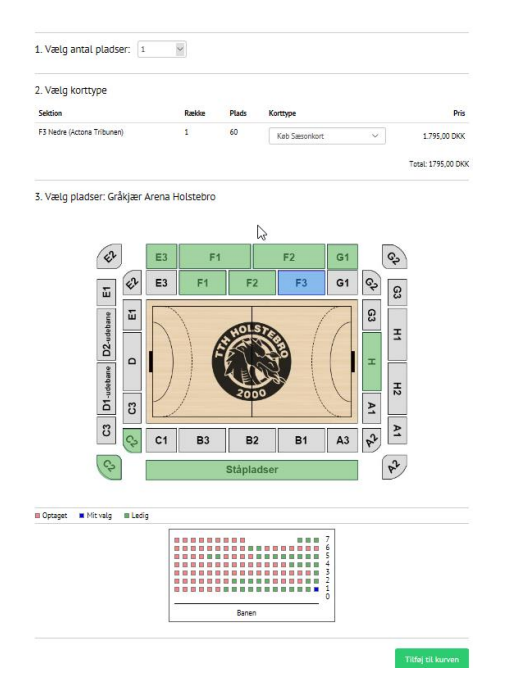

17. Udfyld sæsonkort med navn og evt. firma. Tilføj kort.

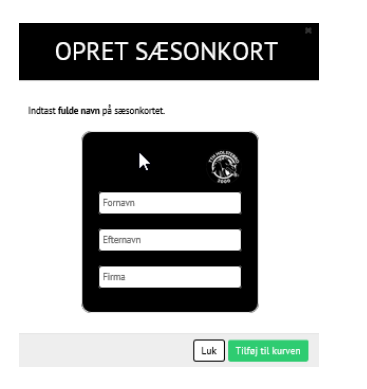

- 18. Gå til kurv og færdiggør bestillingen. Se evt. pkt. 9-13. Sæsonkort kan nu afhentes ved førstkommende hjemmekamp i billetsalget.
- 19. Under menuen "Mine billetter" kan se en oversigt over dine sæsonkort til de enkelte kampe. Skal en anden have din adgang til en given kamp, kan du med fordel ændre dit sæsonkort til den pågældende kamp til en papirbillet. Tryk på "Lav om til billet".

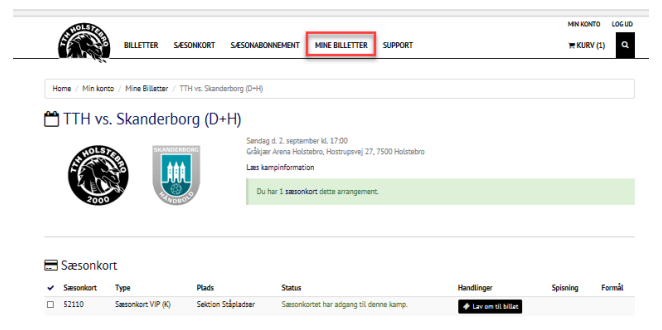

20. Sæsonkortet er nu deaktiveret for den pågældende kamp, og du kan i stedet downloade billetten. Eller du kan markere billetten og sende billetten til en anden person via e-mail.

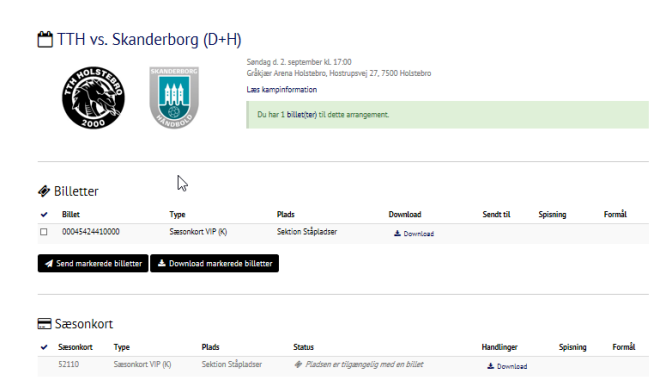

#### **Bestilling af sæsonabonnement**

21. Bestilling af Sæsonabonnement er enkelt. Vælg antal og tilføj kurven. Gennemfør købet.

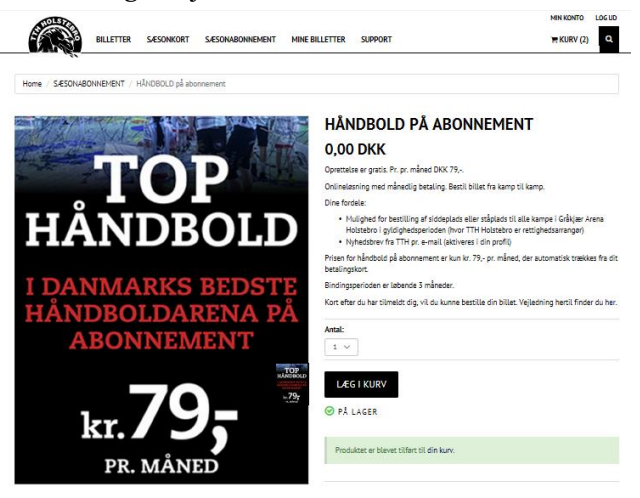

- 22. Dagen efter din bestilling kan du med dit login bestille en billet til hver kamp. Billettypen hedder "Abonnement" og er sat til DKK 0,-. Herefter gennemfører du købet uden at skulle betale.
- 23. Du kan samtidig med bestillingen foretage bestilling af flere billetter og vælge betalbare billettyper for disse. Så opkræves du kun for de betalbare billetter.

### **God fornøjelse og på gensyn!**

**Vi er altid klar til at hjælpe på telefon 97 43 59 59.**

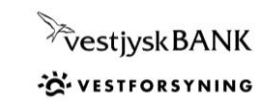

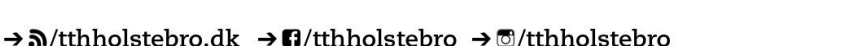